$\triangleright$  IT and Digital

# **How to Sign Terms & Conditions and Determine Incentive Assignments**

EV Make-Ready – New York

November 28, 2023

nationalgrid

### **How to Sign Terms & Conditions and Determine Incentive Assignments**

### **Learning Objectives**

This module outlines the steps for signing Terms & Conditions and determining incentive assignments.

The **intended audience** for this module is as follows:

#### • **FACILITY CONTACT**

**By the end of this module, the user will be able to:**

- Review and determine incentive assignments
- Sign Terms & Conditions

### **Approval Email**

### HOW TO SIGN TERMS & CONDITIONS AND DETERMINE INCENTIVE ASSIGNMENTS

When a new EV application is pre-approved, the Facility Contact will receive an email with the link to review and sign the documents in the approval package.

The documents include:

- Approval Letter
- Terms & Conditions
- Incentive Assignment Form
- **Project Closeout Checklist**
- **Project Estimate**

Here is a sample of an email that the Facility Contact will receive on pre-approval of the EV application.

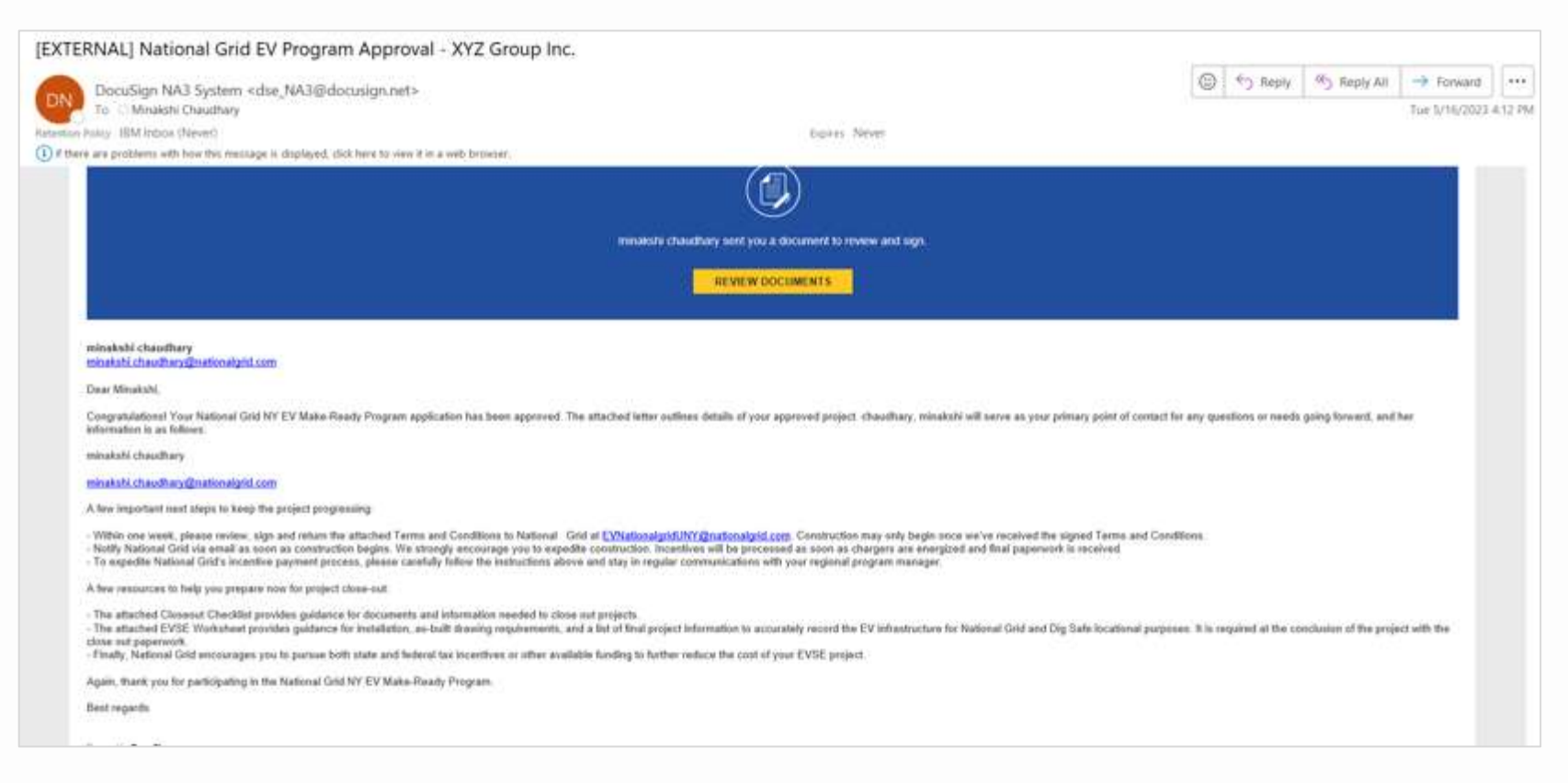

### **Approval Email (cont.)**

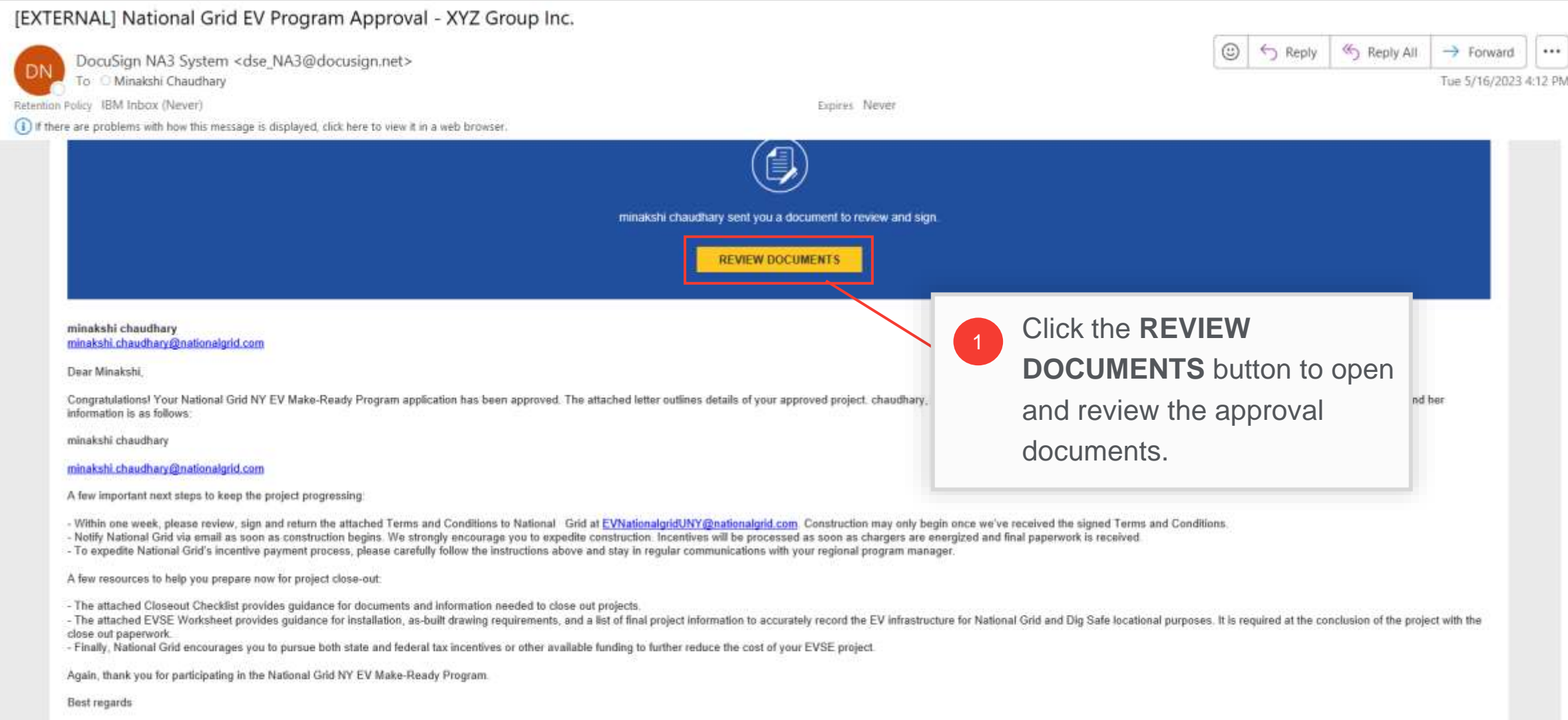

### **Approval Documents**

#### HOW TO SIGN TERMS & CONDITIONS AND DETERMINE INCENTIVE ASSIGNMENTS

The approval documents will open in a browser window for review.

![](_page_4_Picture_4.jpeg)

### **Approval Documents (cont.)**

HOW TO SIGN TERMS & CONDITIONS AND DETERMINE INCENTIVE ASSIGNMENTS

After completing Step 2, the **Continue** button will get activated.

![](_page_5_Picture_4.jpeg)

7

### **View Approval Letter**

#### HOW TO SIGN TERMS & CONDITIONS AND DETERMINE INCENTIVE ASSIGNMENTS

The approval letter will be the first item in the package.

![](_page_6_Picture_31.jpeg)

### **View Approval Letter (cont.)**

![](_page_7_Picture_3.jpeg)

### **Review Terms & Conditions**

![](_page_8_Picture_32.jpeg)

### **Sign Terms & Conditions**

![](_page_9_Picture_36.jpeg)

![](_page_10_Picture_27.jpeg)

#### HOW TO SIGN TERMS & CONDITIONS AND DETERMINE INCENTIVE ASSIGNMENTS

If the user is signing a document via DocuSign for the first time, they will need to add their signature first.

![](_page_11_Picture_43.jpeg)

HOW TO SIGN TERMS & CONDITIONS AND DETERMINE INCENTIVE ASSIGNMENTS

Some suggested styles will appear on the right.

Select the sign **ACTIONS \* DocuSigned by: Adopt Your Signature** Minakshi F5D3A41EC0E1418. Confirm your name, initials, and signature. \* Required **START** DocuSigned by: Full Name\* Minacshi Curandhary Minakshi Chaudhary -F5D3A41EC0E1418... Click a style to  $10<sup>7</sup>$ **SELECT STYLE** DE select it. DocuSigned by: DS MC **PREVIEW** Mirakshi Chardhary -DocuSigned by: -F5D3A41EC0E1418...  $\mathcal{M}$ Minakshi F5D3A41EC0E1418 DocuSigned by: Minaksluí Chavdl By selecting Adopt and Sign, I agree that the signature and initials will be the elect my agent) use them on documents, including legally binding contracts - just the s -F5D3A41EC0E1418... **ADOPT AND SIGN** CANCEL DocuSigned by: DS **Sign me) VIR DocuSign** 

![](_page_13_Picture_26.jpeg)

![](_page_14_Picture_21.jpeg)

### **Enter Incentive Assignment Details**

![](_page_15_Picture_30.jpeg)

### **Enter Incentive Assignment Details (cont.)**

HOW TO SIGN TERMS & CONDITIONS AND DETERMINE INCENTIVE ASSIGNMENTS

The **Customer's Name**, **Program Incentive Amount**, and **Application Number** fields will be pre-filled.

![](_page_16_Picture_46.jpeg)

### **Enter Incentive Assignment Details (cont.)**

![](_page_17_Picture_59.jpeg)

### **Review the Project Closeout Checklist**

![](_page_18_Figure_3.jpeg)

### **Review the Project Cost Estimate**

![](_page_19_Picture_35.jpeg)

### **Finish Document Signing**

DocuSign

![](_page_20_Picture_38.jpeg)

## **Finish Document Signing (cont.)**

#### HOW TO SIGN TERMS & CONDITIONS AND DETERMINE INCENTIVE ASSIGNMENTS

A message will appear indicating that the user has finished signing. Users can now close the browser window to exit.

![](_page_21_Figure_4.jpeg)

## **Finish Document Signing (cont.)**

#### HOW TO SIGN TERMS & CONDITIONS AND DETERMINE INCENTIVE ASSIGNMENTS

The user will receive an email with a copy of all signed documents, stating that the approval is complete. They can either download the documents from the email or use the **VIEW COMPLETED DOCUMENTS** button.

![](_page_22_Picture_28.jpeg)

#### **End of Procedure**